## Langkah-Langkah pendaftaran Sistem Khidmat Pengesahan Bahasa

1) Taip laman web [prpm.dbp.gov.my](http://prpm.dbp.gov.my/)

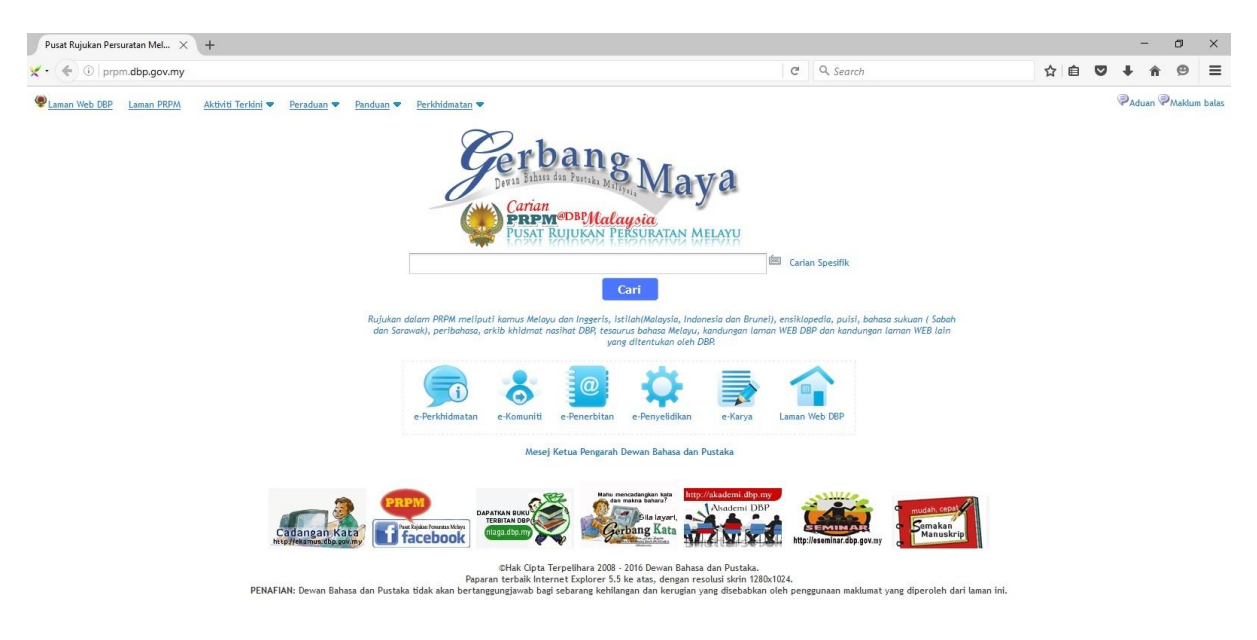

## 2) Klik e-Perkhidmatan dan pilih Khidmat Pengesahan Bahasa DBP

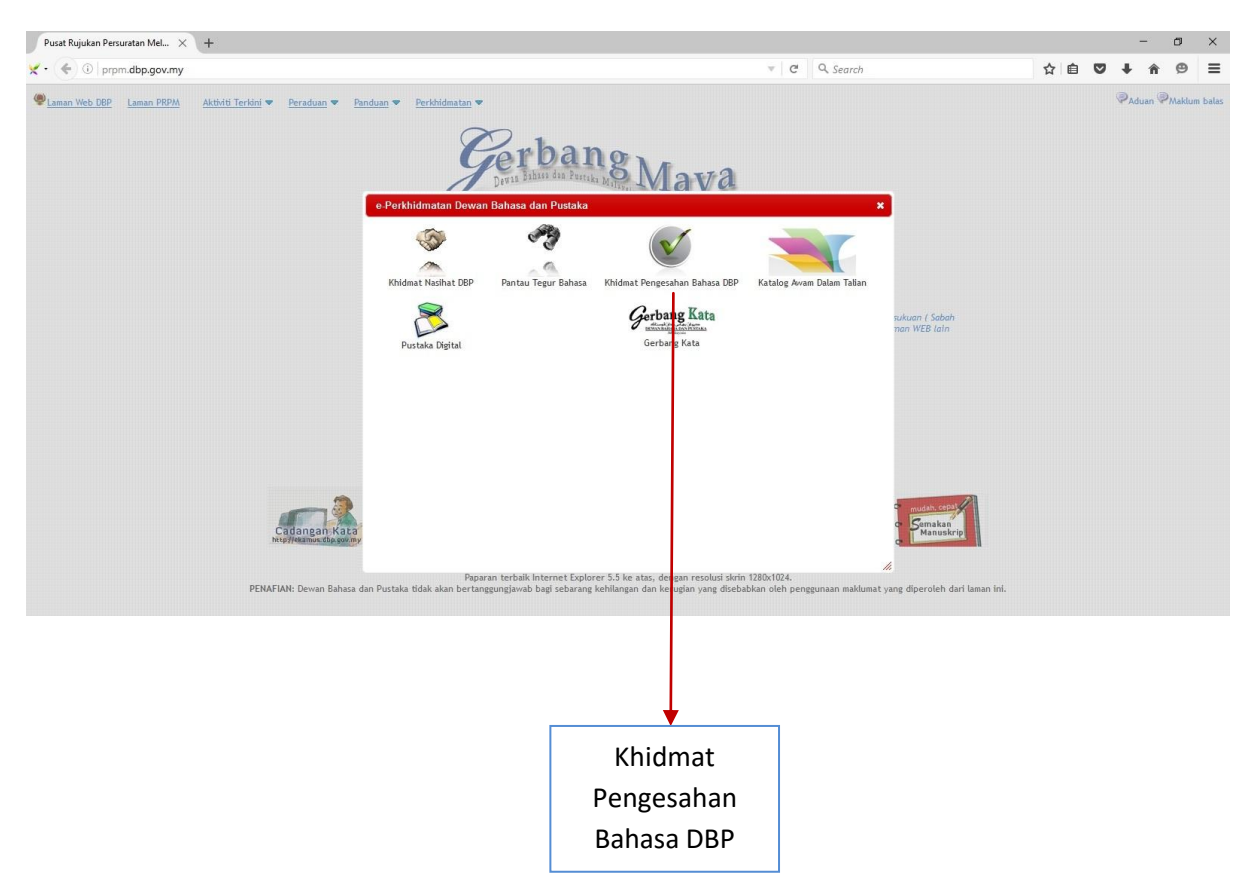

3) Klik pada daftar pengguna baru dan isikan maklumat anda.

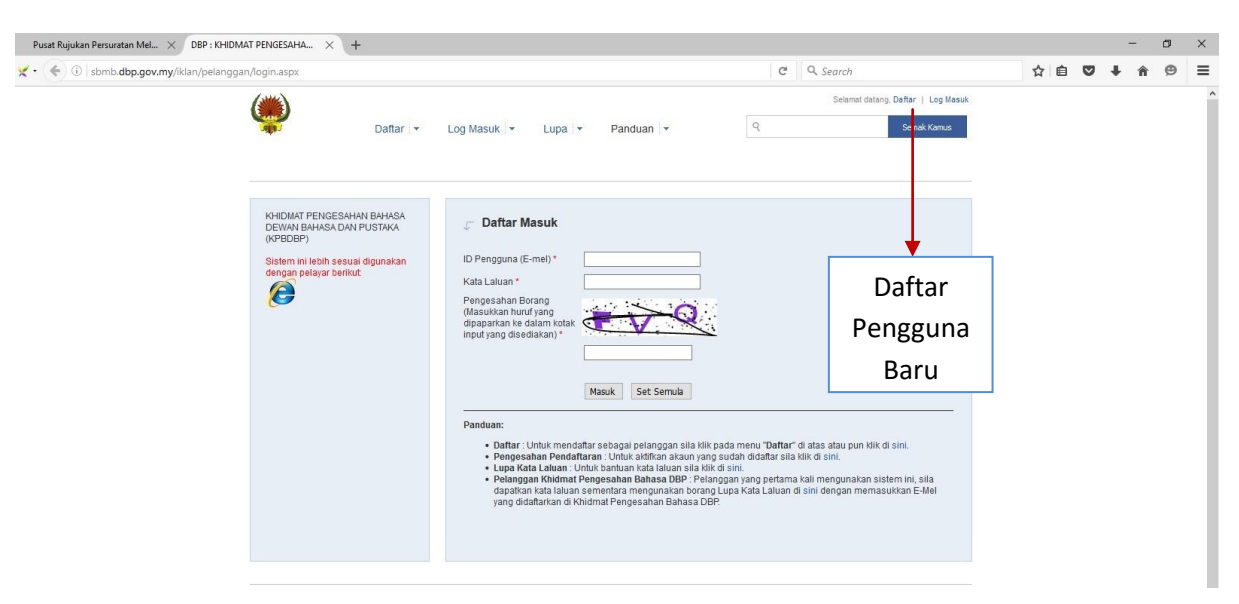

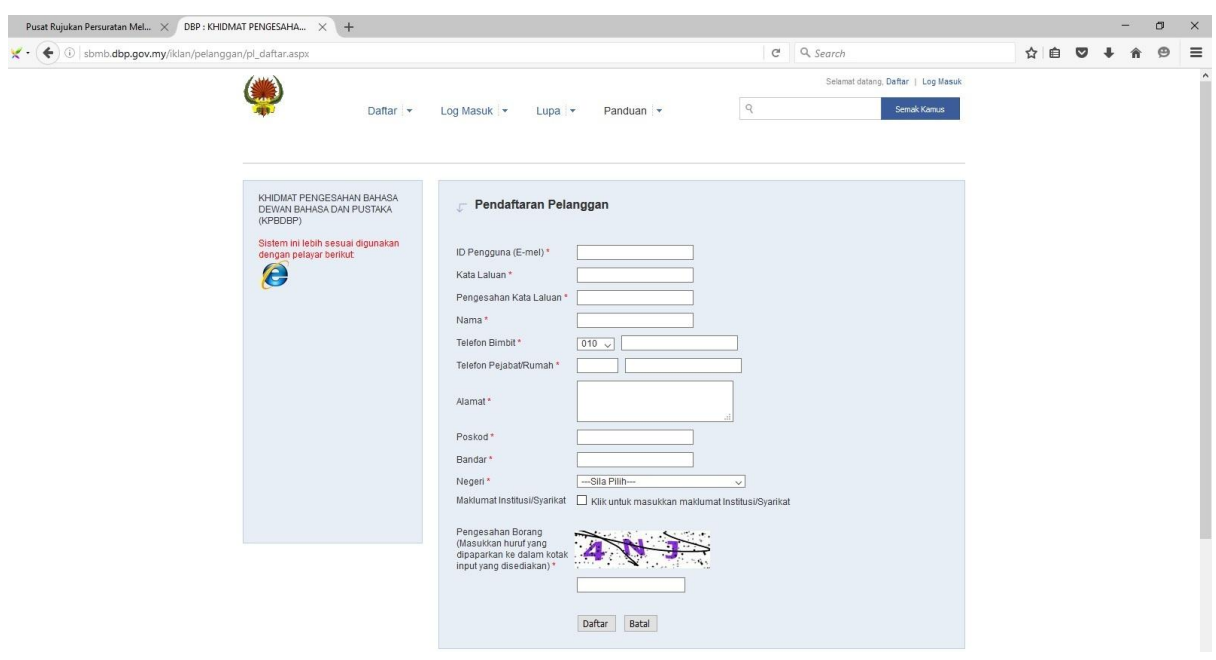

4) Setelah selesai paparan pengaktifan akaun akan keluar dan semak ke emel anda untuk mendapat kod pengesahan emel anda.

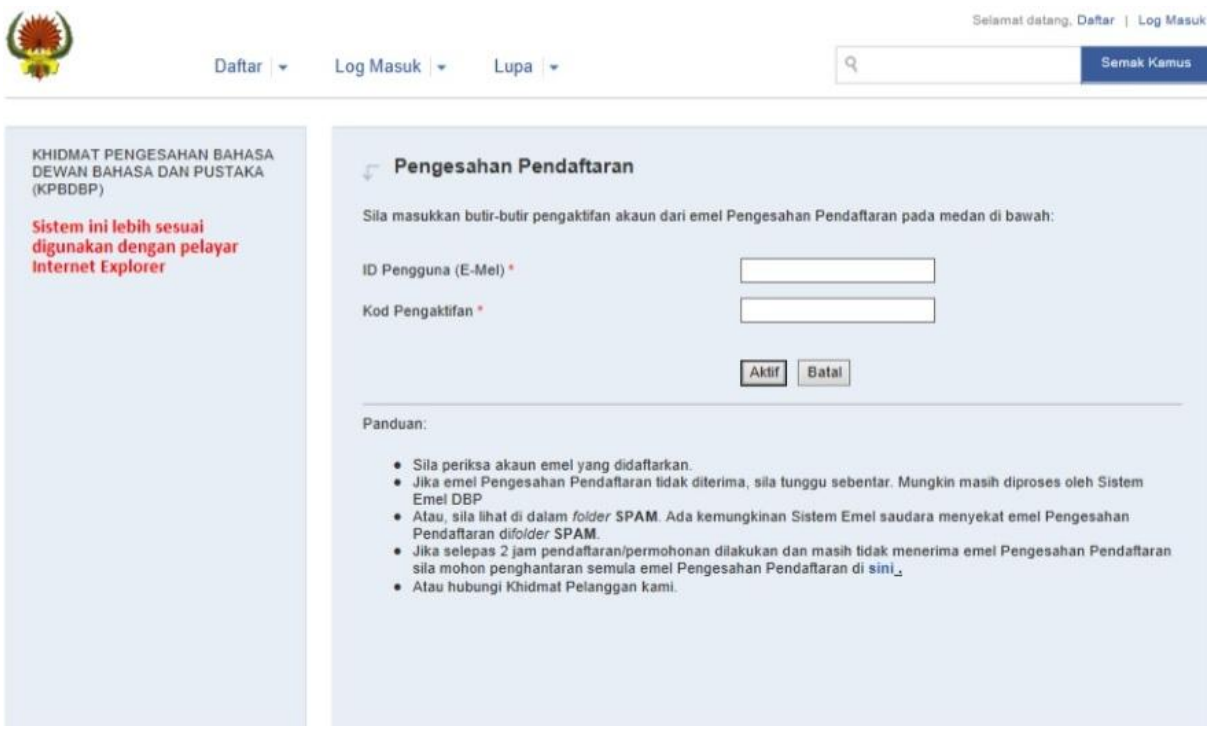

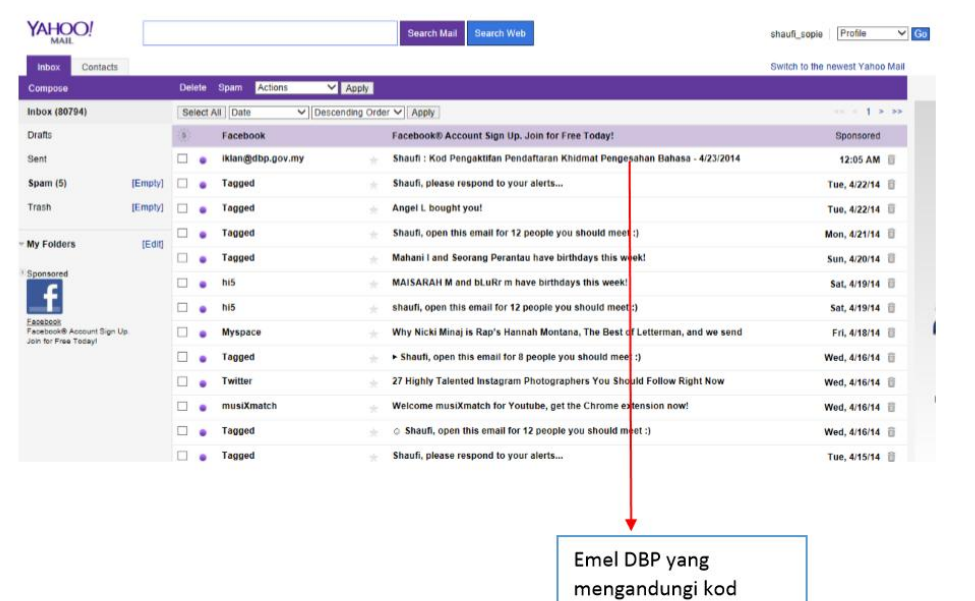

pengaktifan

5) Klik pada email tersebut dan lihat kod pengaktifan selepas itu masukkan semula kod yang diberi ke paparan pendaftaran sistem Khidmat Pengesahan Bahasa.

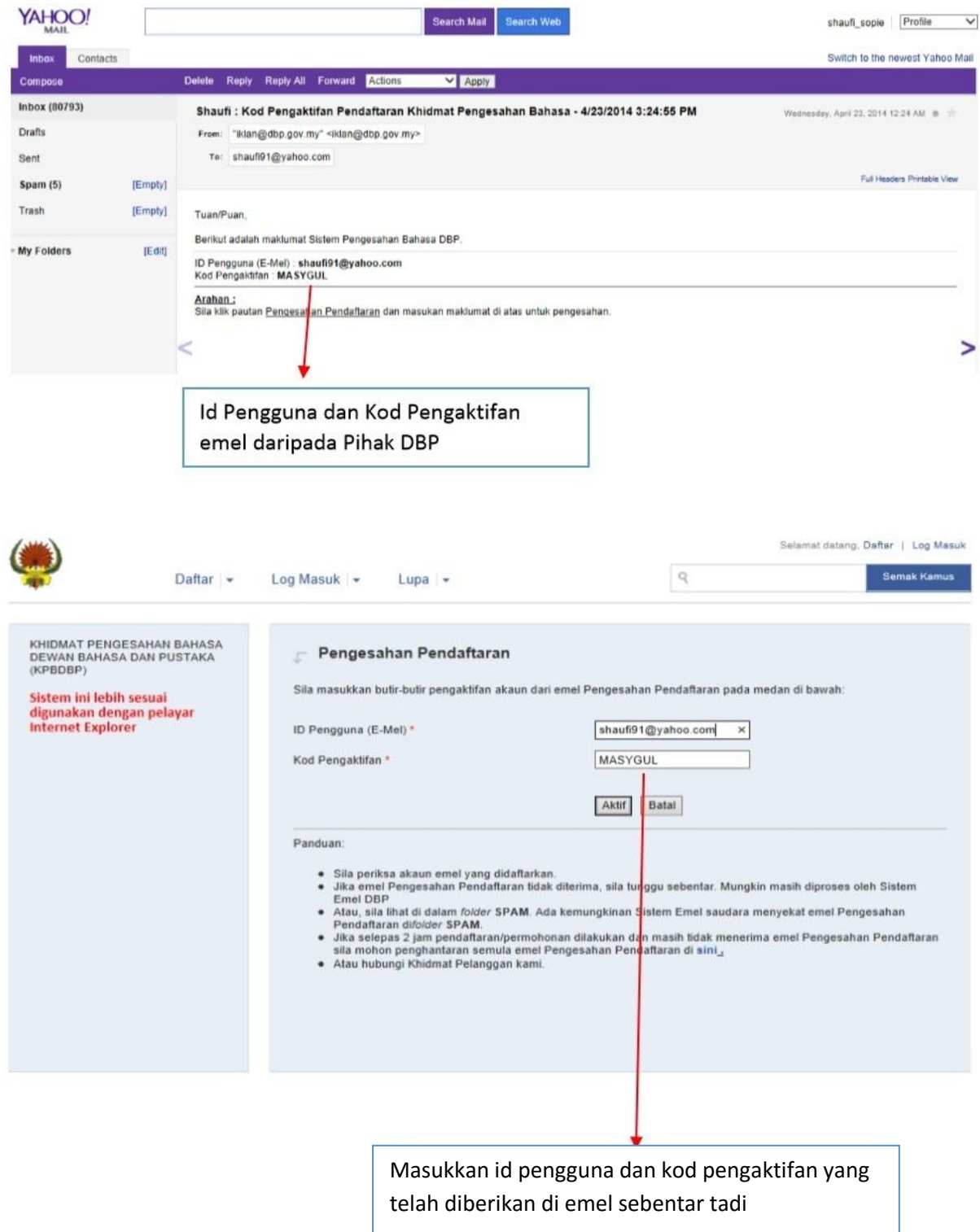

## 6) Klik aktif dan paparan pendaftaran berjaya akan keluar

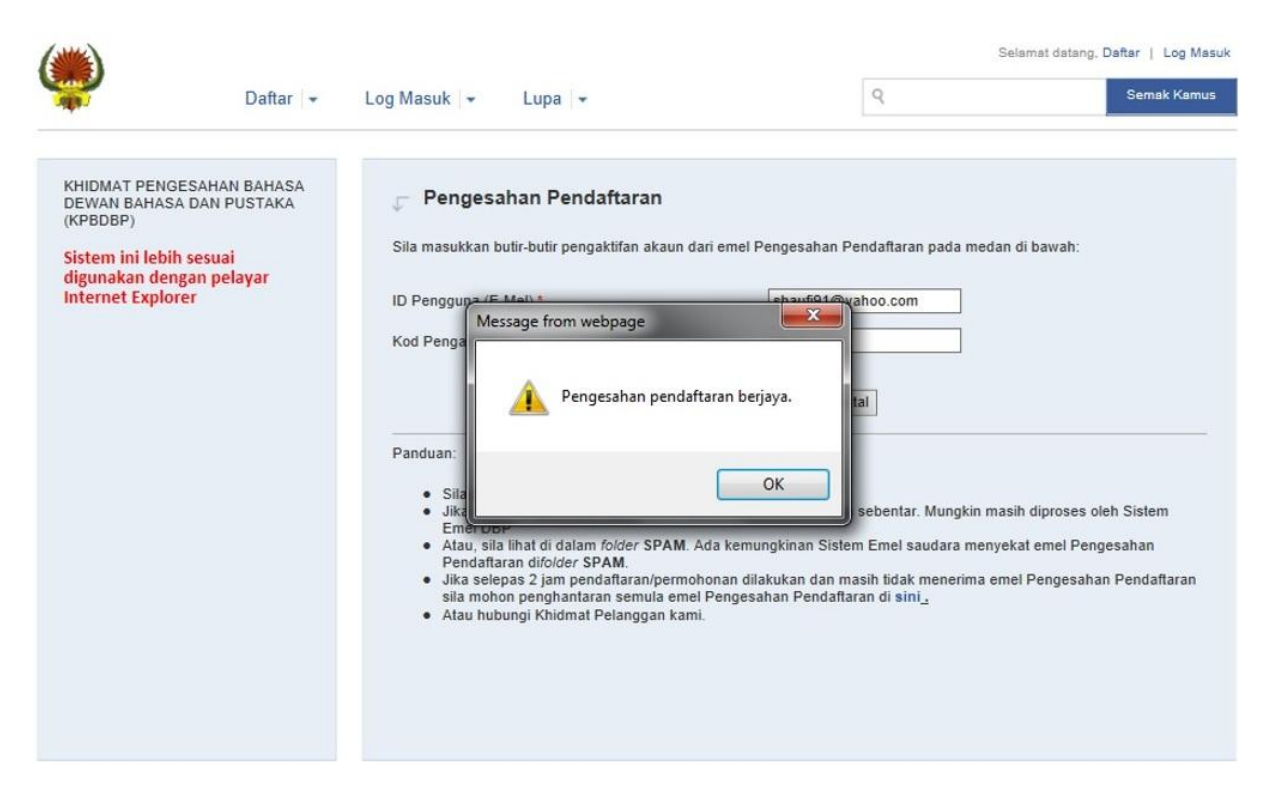

7) Proses pendaftaran telah selesai dan pengguna boleh menggunakan Sistem Khidmat Pengesahan Bahasa.

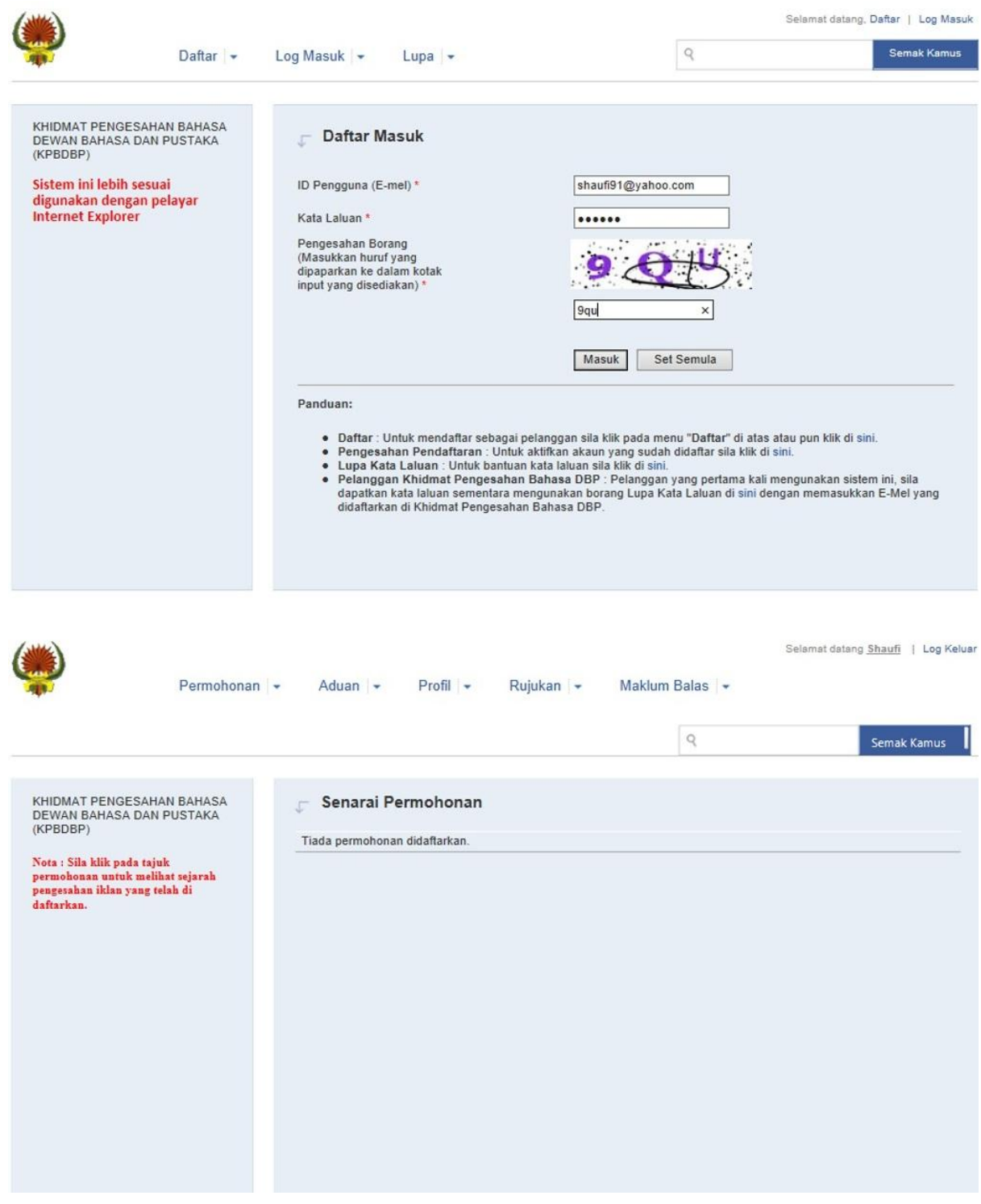

Paparan antara muka Sistem Khidmat Pengesahan Bahasa